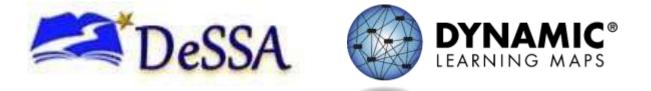

# DELAWARE COMMUNICATION PORTFOLIO SUMMARY AND DCPS TEST ADMINISTRATION MANUAL 2020-2021

Publication Date: 7/30/2020

DELAWARE DEPARTMENT OF EDUCATION AND DYNAMIC LEARNING MAPS CONSORTIUM

COPYRIGHT © 2020

#### **FINDING HELP**

When the information in this manual and resources from your state Dynamic Learning Maps<sup>®</sup> (DLM<sup>®</sup>) webpage do not lead to solutions, these contacts can provide additional support.

HINT: Print this page and keep it handy!

| Local Technology<br>Representative               | State Education Agency                                            | The DLM Service Desk*<br>1-855-277-9751 (toll-free)<br>or DLM-support@ku.edu |
|--------------------------------------------------|-------------------------------------------------------------------|------------------------------------------------------------------------------|
| Kite <sup>®</sup> Student Portal<br>installation | How to use Student Portal<br>and Educator Portal                  | Data issues (rosters,<br>enrollment, etc.)                                   |
| General computer support                         | Training requirements                                             |                                                                              |
| Internet availability                            | Assessment questions                                              |                                                                              |
| Display resolution                               | Assessment scheduling                                             |                                                                              |
| Issues with sound,<br>headphones, speakers, etc. | Test invalidation requirements                                    |                                                                              |
|                                                  | Student Individualized<br>Education Program (IEP)<br>requirements |                                                                              |
|                                                  | Test window dates,<br>extensions, requirements,<br>etc.           |                                                                              |
|                                                  | Testlet resets (may take up<br>to 72 hours)                       |                                                                              |

#### *If contacting the DLM Service Desk*

- **Do not send any Personally Identifiable Information** (PII) for a student via email. This is a federal violation of the Family Education Rights and Privacy Act (FERPA). PII includes information such as a student's name or state identification number. Each state has unique PII requirements. Check with your assessment coordinator to find out what student information can be legally emailed in your state.
- Do send
  - Your contact information (email address and name)
  - Your school (include the district if contacting state level personnel)
  - Error messages, including the testlet number if applicable to the problem.

### CONTENTS

The Delaware Communications Portfolio Summary (DCPS) was developed for DeSSA-alternate assessment eligible students with no consistent and reliable mode of communication understood by others.

#### Contents

| CONTENTS                                                                                                    | 3  |
|----------------------------------------------------------------------------------------------------|----|
| Guidelines for Participation in DCPS                                                                          | 5  |
| Determining Communication Levels of Students                                                                  | 5  |
| Educator Portal: Activating my Account and Security Agreement                                                 | 6  |
| Required Training for Administration of DCPS                                                                  | 7  |
| Moodle: Logging In and Completing Moodle Course Required Guide to Test Administration                         | า  |
|                                                                                                    | -  |
| Log In<br>Required Moodle Training                                                                            |    |
| First Contact Survey, Personal Needs and Preferences (PNP) Profile in Educator Portal<br>First Contact Survey |    |
| Instructional Planner: Assessing Students during the DCPS Window                                              | .2 |
| Completing a Content Area Testlet 1                                                                           | 2  |
| Creating an Instructional Plan in Educator Portal1                                                            | 2  |
| Student Portal 1                                                                                              | 3  |
| Administering the Testlet in Student Portal1                                                                  | 3  |
| Observations: Student Response Booklets and Data Collection                                                   | 14 |
| QUESTIONS AND ANSWERS                                                                                         | .5 |
| DEFINITIONS 1                                                                                                 | .6 |
| APPENDICES 1                                                                                                  | .7 |
| Appendix A: Learner Characteristics Inventory                                                                 | 17 |
| LEARNER CHARACTERISTICS INVENTORY (LCI) continued1                                                            | .8 |
| LEARNER CHARACTERISTICS INVENTORY (LCI) continued 1                                                           | .9 |
| LEARNER CHARACTERISTICS INVENTORY (LCI) continued                                                             | 20 |

| LEARNER CHARACTERISTICS INVENTORY (LCI) continued  | 22 |
|----------------------------------------------------|----|
| Appendix B: Quick DLM Reference and Resource Guide | 23 |

#### GUIDELINES FOR PARTICIPATION IN DCPS

Students must meet the following criteria to participate in the DCPS.

- Criterion #1: meets criteria for the DeSSA-Alt
- Criterion #2: complexity of communication needs
- Criterion #3: student responses
- Criterion #4: stimuli responses
- Criterion #5A: Communication Matrix
- Criterion #5B: Learner Characteristics Inventory
- Criterion #6A: previous results of state assessments
- Criterion #6B: results of DCPS

More detailed information related to Delaware System of Student Assessments (DeSSA) and the required documents can be found on the Delaware Department of Education state website.

Refer to the Delaware Department of Education state website for more information about <u>DCPS</u> <u>Participation Guidelines</u> (PDF).

#### DETERMINING COMMUNICATION LEVELS OF STUDENTS

To determine the communication level of the student the Learner Characteristics Inventory (Appendix A) and the Communication Matrix should be completed for each student. This information will be used to assist with determining eligibility for DCPS.

The Learner Characteristics Inventory form is used to collect information about learner characteristics including

- classroom setting
- related services
- assistive technology usage
- communication
- used during IEP team decision-making process
- available on the Delaware Assessment Website under the Accessibilities Guidelines

The Communication Matrix is an online assessment tool that allows professionals and parents to assess and understand

- the present level of communicative functioning
- progress toward communication development
- communication needs of students functioning in the early stages of communication
- language development with the use of different forms of communication

You can access the Communication Matrix at <a href="https://communicationmatrix.org/">https://communicationmatrix.org/</a>.

Once you have determined the student's communication level, email the Delaware Department of Education.

#### EDUCATOR PORTAL: ACTIVATING MY ACCOUNT AND SECURITY AGREEMENT

Once Test Administrators have been uploaded into Educator Portal, an email will be sent to activate the account. Follow the email link and activation instructions.

- 1. Complete these fields:
  - First Name
  - Last Name
  - Password
  - Confirm Password
- 2. Click Activate.

| Mari              |  |
|-------------------|--|
|                   |  |
| LAST NAME         |  |
| Langus            |  |
| PASSWORD          |  |
| CONFIRM PASSWORD: |  |

3. Receive a confirmation message. Select Back To Login.

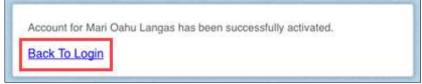

- 4. Follow the provided instructions to log in.
- 5. Read and agree to the Security Agreement.
  - This agreement can be found under Profile.
  - This must be done annually and defaults to "do not agree."
- 6. Student data and rosters are housed in Educator Portal. Test administrators should check prior to testing to ensure students are enrolled in the correct subject areas and all of their students to be tested are assigned to them.

### REQUIRED TRAINING FOR ADMINISTRATION OF DCPS

Test Administrators must complete the following before administering the DCPS:

- PDMS training in the Communication Matrix, unless previously completed
- online DLM Personal Profile training
- statewide face-to-face training session for DCPS/Dynamic Learning Maps<sup>®</sup> (DLM<sup>®</sup>), which will include
  - Required DLM New Test Administrator modules and post-tests for the facilitated course in Moodle
  - o ITI Educator Videos

Test administrators who do not participate in the face-to-face training must complete all required self-directed modules in Moodle.

# MOODLE: LOGGING IN AND COMPLETING MOODLE COURSE REQUIRED GUIDE TO TEST ADMINISTRATION

Your Moodle training will be linked to the email address in your Educator Portal account.

#### LOG IN

To log in to the Moodle training site, follow these steps:

- 1. Use a recommended browser to go to <u>https://dynamiclearningmaps.org/delaware</u>.
- 2. Scroll down and look on the right-hand side.
- 3. Click on the link to access the <u>DLM Training Site</u>.

#### REQUIRED MOODLE TRAINING

Required Test Administrator Training for teachers participating in 2020–2021 DLM testing is available in Moodle on a state-driven schedule. The <u>Guide to DLM Required Test Administrator</u> <u>Training</u> (PDF) is a great place to start, with information about accessing the <u>DLM Moodle</u> <u>training site</u> for your first login. Recommended browsers include

- Google Chrome 51.0
- Mozilla Firefox 47.0
- Apple Safari 6.0
- 1. Enter your username. Your email address is your username. Use the same email address you use in Educator Portal. For example, educator Jane Jones will use their email address jjones@email.com as the username.
- 2. Enter your password. At your first login use your temporary password, which is the first part of your email address up to the "@" symbol. For example, if the email address is jjones@email.com, then the temporary password is jjones.

3. You will then be prompted to change your password.

| DLM Required Test Admin    | istrator Training                         |
|----------------------------|-------------------------------------------|
|                            |                                           |
| Home >> Log in to the site |                                           |
|                            | Log in                                    |
|                            | Username                                  |
|                            | Password                                  |
|                            | Remember username                         |
|                            | Log in                                    |
|                            | Forgotten your username or password?      |
|                            | Cookies must be enabled in your browser ( |

HINT: If you are not enrolled in the DCPS Training for New DLM Test Administrators after logging in to Moodle, then contact the Delaware Department of Education to be enrolled.

If unable to log in to the Moodle training site, click **Forgotten your username or password?** Steps for resetting the password will be included. If those steps do not resolve the issue and you need a Moodle account, then contact <u>dlm@ku.edu</u>.

# FIRST CONTACT SURVEY, PERSONAL NEEDS AND PREFERENCES (PNP) PROFILE IN EDUCATOR PORTAL

Before assessing a student, the test administrator must

- complete the First Contact survey for a student in Educator Portal
- enter each student's personal needs and preferences in the PNP Profile so that students may receive customized access to their assessments

#### FIRST CONTACT SURVEY

The First Contact survey is a survey of learner characteristics that goes beyond basic demographics. This survey covers a variety of areas, including communication, academic skills, and attention.

- 1. Select Settings.
- 2. Select Students.
- 3. Select action of **View students**.

- 4. Select Student.
- 5. Select the **Student ID** number.
- 6. The First Contact survey column will show one of four status options:
  - Not Started: no fields have been completed.
  - In Progress: some fields are completed and saved. Survey has not been submitted.
  - Ready to Submit: all required fields are completed. Survey has not been submitted.
  - Complete: all required fields are completed. Survey has been submitted.
- 7. On the View Student Record screen, click the link next to First Contact Survey.
- 8. Select **First Contact** to be directed to the Welcome page.
- 9. Read the information on the welcome screen. Verify the student's name.
- 10. Select Start Survey.
- 11. Select Special Education.
- 12. Complete the survey on the student's primary disability. Select Next.
- 13. Continue selecting each tab across the top until you get to the **Complete** Tab.
- 14. Once your survey is complete, hit **Submit**.

To enter data in the Personal Needs and Preferences Profile, follow these steps:

1. Select Settings.

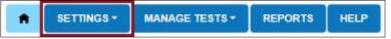

2. Select Students.

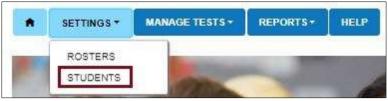

3. In the Select Action drop-down menu, choose View Students.

| Select Action*: | Select •      |  |
|-----------------|---------------|--|
|                 | Select        |  |
|                 | View Students |  |

4. If applicable, apply filters in the Select Organization fields to choose the level you need. Settings for teachers will auto-populate.

#### 5. Select Search.

| SELECT ORGANIZATION                  | 4   |
|--------------------------------------|-----|
| Specify organization level and click | on  |
| Search                               |     |
| STATE:*                              |     |
| DLM QC State                         | × * |
| DISTRICT:*                           |     |
| DLM QC District                      | х * |
| SCHOOL:                              |     |
| High School                          | х * |
| Search                               |     |

6. In the list of students, Select the **State ID** number for the student.

| State ID * | First Name =   | Last Name <sup>©</sup> | Current School<br>Year | Local Id =      |
|------------|----------------|------------------------|------------------------|-----------------|
| 1436073    | 10000          |                        | 2019                   |                 |
|            | Conservation ( |                        | 2019                   |                 |
|            |                |                        | 2019                   |                 |
| 1          | 10.            | 1                      |                        | ,               |
| •          | n en Page      | 1 of 1 ++ +            | 10                     | View 1 - 3 of 3 |

7. On the View Student Record window, click the **PNP Profile link** to access the profile.

| View Stude             | nt Record -                      |                     |                |  |
|------------------------|----------------------------------|---------------------|----------------|--|
| Student                |                                  |                     |                |  |
| Student State ID:      |                                  | Date of Birth:      | 100            |  |
| Kite Login Username:   |                                  | Password:           |                |  |
| Demographic            |                                  |                     |                |  |
| Gender:                |                                  | Comprehensive Ra    | ce:            |  |
| First Language:        |                                  | Hispanic Ethnicity: |                |  |
| Profile                |                                  |                     |                |  |
| Primary Disability:    | 100                              | PNP Profile: No Set | tings          |  |
| Assessment Program: DL | M - Dynamic Learning Maps        | First Contact Surve | Y: NOT STARTED |  |
| School Enroliment      | 971.627995 N 6 0813 12 761, 9769 |                     | W.=            |  |
| Accountability:        |                                  |                     |                |  |
| Student Local ID:      | Gifted Student:                  |                     |                |  |
| State Entry:           | District Entry:                  | S                   | chool Entry:   |  |
| State Entry.           |                                  |                     |                |  |

HINT: The PNP Profile link will state No Settings until the PNP Profile has been edited and is complete. When the PNP Profile is complete, the link will say Custom.

8. The Summary tab appears, showing Student Demographics on the left and the Current Profile Settings on the right. The tabs at the top of the page break down accessibility options into four categories: Display Enhancements, Language & Braille, Audio & Environment Support, and Other Supports.

| Summary       | Display Enhancemenh | Language & Bruille | Audio & Environment Support      | Other Sapports |               |
|---------------|---------------------|--------------------|----------------------------------|----------------|---------------|
| Student Dem   | ographics           | Current            | Profile Settings                 |                | Edit Seffings |
| FIRST NAME:   | Annie               | No accessi         | bility preferences have been set |                |               |
| MIDDLE NAME   | 8                   |                    |                                  |                |               |
| LAST NAME     | Demo                |                    |                                  |                |               |
| STATE ID.     | 55507000            |                    |                                  |                |               |
| GRADE         | Grade 6             |                    |                                  |                |               |
| GENDER        | Female              |                    |                                  |                |               |
| DATE OF BIRTH | 11/11/2011          |                    |                                  |                |               |

| Student Demographics | Current Profile Settings            | Edit Settings |
|----------------------|-------------------------------------|---------------|
| FIRST NAME:          | Magnification<br>Magnification : 2x |               |
| LAST NAME:           | Contrast Color                      |               |
| STATE ID             | ABC                                 |               |
| QRADE                |                                     |               |
| GENDER:              |                                     |               |

NOTE: While moving through the tabs, be sure to click **Save** on each tab. This action will display a message that the profile attributes have been successfully saved.

Some PNP Profile options are automatically set to **Activate by Default**. Users may not deselect **Activate by Default**.

#### INSTRUCTIONAL PLANNER: ASSESSING STUDENTS DURING THE DCPS WINDOW

The DCPS has three assessment windows. During these windows, a DCPS student must be assessed on a minimum of one content area testlet, and the DCPS student observation booklet must be completed.

| Grade<br>Level | Window 1<br>10/12/20 to 10/30/20 | Window 2<br>11/30/20 to 12/18/20 | Window 3<br>2/1/21 to 2/18/21 |
|----------------|----------------------------------|----------------------------------|-------------------------------|
| 3              | Portfolio + Math Testlet         | Portfolio + ELA Testlet          | Portfolio                     |
| 4              | Portfolio + Math Testlet         | Portfolio + ELA Testlet          | Portfolio                     |
| 5              | Portfolio + Math Testlet         | Portfolio + ELA Testlet          | Portfolio + Science Testlet   |
| 6              | Portfolio + Math Testlet         | Portfolio + ELA Testlet          | Portfolio                     |
| 7              | Portfolio + Math Testlet         | Portfolio + ELA Testlet          | Portfolio                     |
| 8              | Portfolio + Math Testlet         | Portfolio + ELA Testlet          | Portfolio + Science Testlet   |
| 10             | Portfolio                        | Portfolio                        | Portfolio +Science Testlet    |
| 11             | Portfolio + Math Testlet         | Portfolio + ELA Testlet          | Portfolio                     |

#### COMPLETING A CONTENT AREA TESTLET

Review the DCPS Blueprint for a window's assessed content area to determine the Essential Elements (EEs) available for assessment and the EE(s) to provide instruction prior to assessment. Prior to administering the content area testlet to the student, an Instructional Plan must be created for the student in Educator Portal.

#### CREATING AN INSTRUCTIONAL PLAN IN EDUCATOR PORTAL

- 1. Log in to Educator Portal.
- 2. Select Manage Tests.
- 3. Select Instructional Planner.
- 4. Select Add New Instructional Plan.
- 5. On the **Student Roster** tab, select the radio button for a student.
- 6. Select Next.
- 7. On the **Select Content** tab, specify the Essential Element.

- EEs for DCPS have been selected by the Delaware Department of Education and can be found under Supplemental Resources on the <u>DLM website</u>.
- Select only EEs approved by the Delaware Department of Education for DCPS.
- 8. Select the appropriate linkage level for the student. Note a suggested linkage level is indicated with a red asterisk and will be provided by the system based on a student's First Contact survey.
- 9. Select Next.
- 10. The Theme field allows test administrators to choose one or more sensitive topics to allow on a student's reading testlets. This is an optional step for English language arts plans.
- 11. Select the PDF icon to view or save Instructional Information.
- 12. When finished setting up the plan, select **Save Plan**. The plan will save and the window will close, allowing the test administrator to provide instruction to the student.
- 13. Confirm plan.
  - a. Select Manage Tests.
  - b. Select Instructional Tools.
  - c. Locate the student on the list.
  - d. In the History column, select **History**.
  - e. Select **Pending**. The Confirmation tab appears.
  - f. To assign the test to the student, select **Confirm Assignment**.
  - g. On the Confirm window, select Yes.
  - h. Download or print the TIP (Testlet Information Page).
  - i. Select Done.
  - j. An Instructional Plan must be created and confirmed for each testlet administered.
- 14. For more information on reviewing or canceling Instructional Plans, refer to the EDUCATOR PORTAL USER GUIDE.
- 15. Testlets will be populated once these plans have been confirmed.

#### STUDENT PORTAL

Ensure that Kite<sup>®</sup> Student Portal has been installed on the testing device prior to testing. For more information, go to Kite<sup>®</sup> Suite on the <u>DLM website</u>.

#### ADMINISTERING THE TESTLET IN STUDENT PORTAL

- 1. Log in to Kite Student Portal using the student username and password found in Educator Portal.
- 2. Select Take a Test.
- 3. Select the desired subject to be assessed (English language arts, mathematics, or science).
- 4. Follow the instructions within the testlet.

#### OBSERVATIONS: STUDENT RESPONSE BOOKLETS AND DATA COLLECTION

Test administrators will choose the Student Response Booklet that corresponds to the student's determined communication level. The link to the Student Response Booklets is under Supplemental Resources on the <u>DLM website</u>. Print out the booklet that corresponds to the student's communication level.

Paper Student Response Booklets will be used to record data over four days of observation. This data will be recorded in Educator Portal after the data is collected. All four days of data must be entered at one time. Data cannot be entered after each day it is observed.

The same communication level must be used across all four observations in each window.

#### PART 1: PORTFOLIO OBSERVATIONS

- a collection of observation rubrics
- organized around an activity or lesson
- planned for three separate activities
- two of the three activities must be focused on academics
- recorded in the paper Student Response Booklet

#### PART 2: RECORDING KITE LOGIN AND RECORDING OBSERVATIONS IN STUDENT PORTAL

- 1. Log in to Kite Student Portal using the student username and password found in Educator Portal.
- 2. To record the observation, select **Take a Test**.
- 3. Select Other.
- 4. Follow the instructions within the observation testlet.
- 5. Follow the above instructions during each window.

# All observational data and testlets must be completed in Kite Student Portal within the test window.

## QUESTIONS AND ANSWERS

#### 1. What if a teacher selects the wrong EE, but does not administer the testlet?

During the testing window, the teacher can go back and select the correct EE. Continue with the process. As long as the testlet is not administered, it will not be included in the student results.

2. What if a teacher administers a testlet for the wrong EE (e.g., a grade 10 student who completes testlets for physical and/or Earth and space science)?

If the student completes a physical or Earth and space science testlet AND a life science testlet, then results from a testlet that is not life science are not included.

If the student completes a physical and/or Earth and space science testlet and NO life science testlet, then results from a testlet that is not life science are not included.

3. What if a teacher administers a testlet for the wrong EE (e.g., an Instructionally-Embedded [IE] English language arts EE, which is not on the Year-End [YE] blueprint)? Any results from an IE English language arts EE testlet are not included.

Any results from an IE English language arts EE testlet are not included.

#### 4. What if a teacher does not submit observation data within the window?

That window will not have observation data for that student. However, a teacher can use the other two windows to submit observations and enter data.

5. What if a teacher does not assess a student in the prescribed content area within the window?

The student may complete the content area testlet within any of the windows and results will be included in the student's report.

#### 6. What if a teacher administers more than one testlet in a subject?

The data from the testlets will be used for the student's score. Taking more than one per content area is permissible.

7. What if a teacher administers testlets in English language arts and mathematics for grade 10?

Contact your state assessment team for information regarding this. All scores will be reported.

- 8. What if a teacher submits observation data for fewer than the four days required? The only way to know is to review the paper observation booklet.
- 9. What if a new student enrolls during a testing window?

There are cutoff dates for each window to have students enrolled and rostered. The test administrator will need time to submit observations and enter data before the window closes. If the test administrator misses a window, they can go over content area testlets missed in previous window(s).

# **10.** What if a teacher chooses the wrong student response booklet and has made observations?

Internal process according to Delaware state policy:

- The test administrator should contact the District Test Coordinator.
- The test administrator must use a Student Observation Booklet that corresponds with the student's communication category. The observation testlet in Kite Student Portal will match the student's communication category provided by Delaware to DLM staff.
- If time allows, teachers may make observations and record in the correct observation category booklet for the student.

#### 11. What if a student moves during testing?

- If student exits and does not re-enroll, no results will be provided.
- If a student moves during testing and is re-enrolled and rostered to another teacher, any test results will be moved to the new teacher. If a student is not re-enrolled, the test results will not be sent.
- If a student is transferred from DCPS to the DLM alternate assessment, DLM staff must be notified for students to have testlets available in the YE spring assessment window and results provided will only come from DLM spring assessment window.

# **12. What if a different target or activity is selected after the fall or winter window?** Default to what is entered for the first window.

#### DEFINITIONS

- **DCPS:** Delaware Communication Portfolio Summary
- **DLM:** Dynamic Learning Maps<sup>®</sup>
- **EP:** Kite Educator Portal. Contains student data, rosters, security agreement.
- **EE:** Essential Elements
- Instruction and Assessment Planner: Access Instructional Plans, blueprints, and assign testlets.
- **Kite Suite:** Teachers enter Student Observation Data here. Teachers assign testlets and enter data in Kite Educator Portal. Students take testlets using Kite Student Portal.
- **Moodle:** Contains the Required Test Administrator Training courses.

### APPENDICES

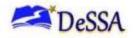

#### APPENDIX A: LEARNER CHARACTERISTICS INVENTORY

These directions guide you through completing the Learner Characteristics Inventory (LCI).

#### **INSTRUCTIONS**

- Collect the following data for the LCI.
- Questions 1–12 require a single response that best describes the student. Question 13 asks for optional additional information regarding the student's learning characteristics.
- Questions 14–27 relate to assistive technology devices used by the student on the MTAS. If you select "Yes" for question 14, continue to questions 15–27 to indicate any device(s) the student will use on the assessment.
- If you select "No" for question 14, no responses are required for questions 15–27. Any question left unanswered indicates the student will not use the device(s).
- You must complete this LCI document for IEP team discussion in conjunction with the DCPS Guidelines (re: criterion #5B).

#### STUDENT PLACEMENT QUESTIONNAIRE

- 1. Classroom Setting (select the best description)
  - a) Special school
  - b) Regular school, self-contained classroom for almost all activities
  - c) Regular school, self-contained classroom except for homeroom, lunch, and "specials"
  - d) Self-contained (children go to some general education academic classes but return to special education (61% or more of school day in special education classes)
  - e) Resource room (e.g., children come for services and then go back to their general education classroom; at least 40% of the school day in general education classes)
  - f) Inclusive/Collaborative—students based in general education classes; special education services delivered in the general education class (at least 80% of the school day in general education classes

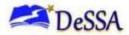

#### 2. Augmentative Communication System (select the best description)

Does your student use an augmentative communication system in addition to or in place of oral speech?

- a) No
- Yes; uses only one symbol or sign at a time and is able to use only a few symbols in total to express simple or early intents (e.g., drink, eat, toilet, greeting, preferred activity, refusal)
- c) Yes; can combine two symbols together to express broader intents such as social content, answer simple questions, etc. (e.g., expresses greetings, peer names, social exchanges, personal interests)
- d) Yes; uses mostly iconic symbols (clear representations) or signs together in sequence to express functional intents, extensive social interactions, academic content, and to respond consistently to answer questions
- e) Yes; uses multiple abstract symbols, signs, or print in sentences or phrases on the augmentative communication system to express a variety of academic, social, and self-initiated interactions
- **3.** Speech Language as a Related Service (select the best description of the extent to which the student is receiving speech/language as a related service)
  - a) Direct services for communication/language therapy (pull-out)
  - b) Direct services integrated into student's routine/classroom-collaboration
  - c) Consultation services only
  - d) Student does not currently receive speech language as a related service
- 4. Expressive Communication (select one answer that best describes your student)
  - a) Uses symbolic language to communicate: Student uses verbal or written words, signs, braille, or language-based augmentative systems to request, initiate, and respond to questions, describe things or events, and express refusal.
  - b) Uses intentional communication, but not at a symbolic language level: Student uses understandable communication through such modes as gestures, pictures, objects/textures, points, etc., to clearly express a variety of intentions.
  - c) Student communicates primarily through cries, facial expressions, change in muscle tone, etc., but no clear use of objects/textures, regularized gestures, pictures, signs, etc., to communicate.

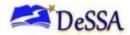

#### 5. Receptive Language (select the best description)

- a) Independently follows 1–2 step directions presented through words (e.g., words may be spoken, signed, printed, or any combination) and does **not** need additional cues
- b) Requires additional cues (e.g., gestures, pictures, objects, or demonstrations/models) to follow 1–2 step directions
- c) Alerts to sensory input from another person (auditory, visual, touch, movement) but requires actual physical assistance to follow simple directions
- d) Uncertain response to sensory stimuli (e.g., sound/voice, sight/gesture, touch, movement, smell)

#### 6. Vision (select the best description)

- a) Vision within normal limits
- b) Corrected vision within normal limits
- c) Low vision; uses vision for some activities of daily living
- d) No functional use of vision for activities of daily living, or unable to determine functional use of vision

#### 7. Hearing (select the best description)

- a) Hearing within normal limits
- b) Corrected hearing loss within normal limits
- c) Hearing loss aided, but still with a significant loss
- d) Profound loss, even with aids
- e) Unable to determine functional use of hearing

#### 8. Motor (select the best description)

- a) No significant motor dysfunction that requires adaptations
- b) Requires adaptations to support motor functioning (e.g., walker, adapted utensils, and/or keyboard)
- c) Uses wheelchair, positioning equipment, and/or assistive devices for most activities
- d) Needs personal assistance for most/all motor activities

#### 9. Engagement (select the best description)

- a) Initiates and sustains social interactions
- b) Responds with social interactions, but does not initiate or sustain social interactions
- c) Alerts to others
- d) Does not alert to others

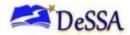

#### 10. Health Issues/Attendance (select the best description)

- a) Attends at least 90% of school days
- b) Attends approximately 75% of school days; absences primarily due to health issues
- c) Attends approximately 50% or less of school days; absences primarily due to health issues
- d) Receives Homebound Instruction due to health issues
- e) Highly irregular attendance or homebound instruction due to issues other than health

#### **11.** Reading (select the best description)

- a) Reads fluently with critical understanding in print or braille (e.g., to differentiate fact/opinion, point of view, emotional response, etc.)
- b) Reads fluently with basic (literal) understanding from paragraphs/short passages with narrative/informational texts in print or braille
- c) Reads basic sight words, simple sentences, directions, bullets, and/or lists in print or braille
- d) Aware of text/braille, follows directionality, makes letter distinctions, or tells a story from the pictures that is not linked to the text
- e) No observable awareness of print or braille

#### 12. Mathematics (select the best description)

- a) Applies computational procedures to solve real-life or routine word problems from a variety of contexts
- b) Does computational procedures with or without a calculator
- c) Counts with 1:1 correspondence to at least 10, and/or makes numbered sets of items
- d) Counts by rote to five
- e) No observable awareness or use of number
- 13. Teacher Comments: Share any additional information you would like for us to know about the learning characteristics of this student. Thank you for your time and honest answers.

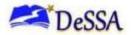

#### 14. Were assistive technology devices used?

Note: If you select "Yes," continue to questions 15–27 to indicate any device(s) the student will use on the assessment. If you select "No," no responses are required for questions 15–27.

- a) Yes
- b) No
- 15. Alternate computer input/access devices: keyboards including alternate keyboard layout, mouse, joystick, touch screen
  - a) Yes
  - b) No
- 16. Portable electronic word processors, with or without voice output
  - a) Yes
  - b) No
- 17. Alternate pointing system
  - a) Yes
  - b) No
- 18. Augmentative communication devices, including a range of low and high tech, including talking switches and sign language
  - a) Yes
  - b) No
- 19. Symbols of all types (e.g., objects, tactile, raised line drawings, photos, black/white & color, line drawings)
  - a) Yes
  - b) No
- 20. Partner assisted scanning
  - a) Yes
  - b) No
- 21. Calculator, all types
  - a) Yes
  - b) No
- 22. Eye gaze board
  - a) Yes
  - b) No

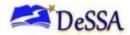

- 23. Colored overlays, visual screens, or other visual supports
  - a) Yes
  - b) No
- 24. Magnification devices/enlarged materials, including computer screen magnification
  - a) Yes
  - b) No
- 26. Switches
  - a) Yes
  - b) No
- 27. Braille
  - a) Yes
  - b) No
- 28. Other
  - a) Yes
  - b) No

### APPENDIX B: QUICK DLM REFERENCE AND RESOURCE GUIDE

A quick reference and resource guide to direct educators and test administrators to frequently accessed DLM test administration information.

| DLM Webpage*                 | Educator Portal*                   | Moodle*                                              |                           |
|------------------------------|------------------------------------|------------------------------------------------------|---------------------------|
| dynamiclearningmaps.org      | educator.cete.us                   | training.dymaniclearningmaps.org                     | Student Portal**          |
| Test Administration Manual   | DLM Security                       | Facilitator Guide for Required Test                  | Technology                |
| ACCESSIBILITY MANUAL         | Agreement                          | Administrator Training<br>(includes Moodle login     | personnel<br>download to  |
| Blueprints                   | Student Rosters                    | information)                                         | student testing<br>device |
| EDUCATOR PORTAL USER GUIDE   | Personal Needs<br>and Preferences  | Guide to DLM Required Test<br>Administrator Training | Use student               |
| Essential Elements           | (PNP) Profile and<br>First Contact | (includes Moodle login                               | usernames and             |
| Guide to Practice Activities | Survey                             | information)                                         | passwords                 |
| and Released Testlets        | Testlet                            | Test Administrator Training<br>Modules               | Student testlets          |
| Professional Development     | Information                        |                                                      | Practice testlets         |
| Modules                      | Pages (TIPs)                       | Test Administrator Module Post-                      | (using demo               |
| Educator Resource Pages      | Retrieval of                       | Tests                                                | student<br>username and   |
| for English language arts,   | student                            |                                                      | password)                 |
| mathematics, and science     | username and<br>password           |                                                      |                           |
| Instructional Activities     | - passworu                         |                                                      |                           |
| Link to Moodle               |                                    |                                                      |                           |

\*For teachers, educators, and test administrators.

\*\*For students.

DCPS-specific documentation.

| Test Administrators       | Category     | Site                                    |
|---------------------------|--------------|-----------------------------------------|
| Student Response Booklets | Supplemental | http://dynamiclearningmaps.org/delaware |
|                           | Resources    |                                         |
| Blueprint for English     | Supplemental | http://dynamiclearningmaps.org/delaware |
| language arts,            | Resources    |                                         |
| mathematics, and science  |              |                                         |
| Parent Brochures          | Supplemental | http://dynamiclearningmaps.org/delaware |
|                           | Resources    |                                         |